# HOW TO SAVE AND PRINT YOUR CREDIT REPORT

On your Phone with Credit Karma

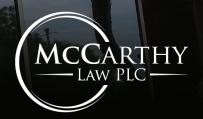

**MCCARTHY LAW PLC 2022** 

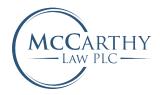

### OPEN CREDITKARMA.COM ON YOUR PHONE'S BROWSER

Let's begin the process to pulling your credit report.

HOW TO SAVE AND PRINT YOUR CREDIT REPORT | PAGE 0I

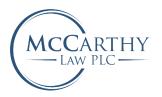

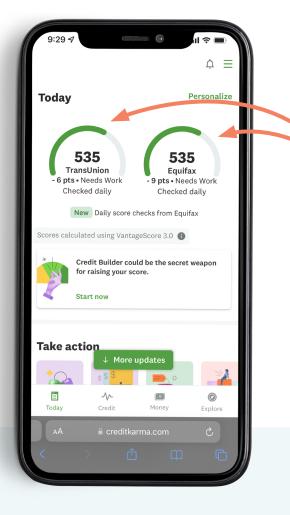

### OPEN THE CREDIT REPORT YOU'D LIKE TO PRINT

TransUnion or Equifax

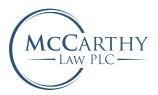

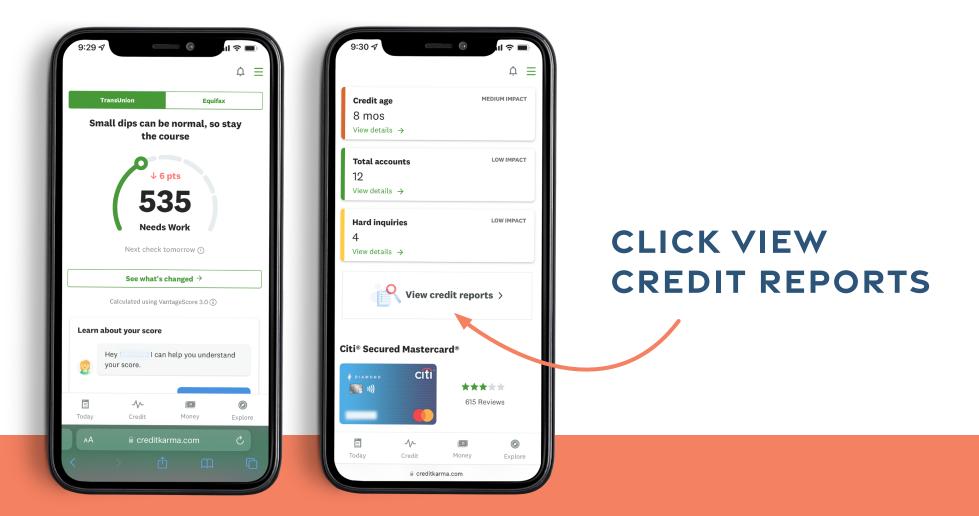

MCCARTHY LAW PLC 2022 | HOW TO SAVE AND PRINT YOUR CREDIT REPORT | PAGE 03

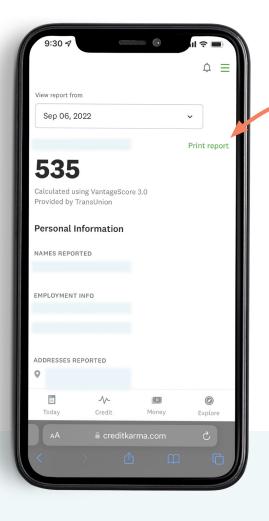

### MCCARTHY LAW PLC

### ON THE RIGHT SIDE OF THE CREDIT REPORT, SELECT THE PRINT REPORT BUTTON.

This will open a printable version of your credit report in another browser tab.

#### MCCARTHY LAW PLC 2022

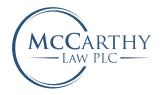

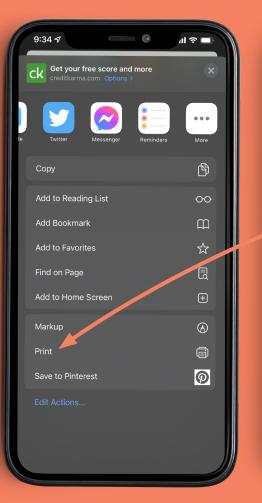

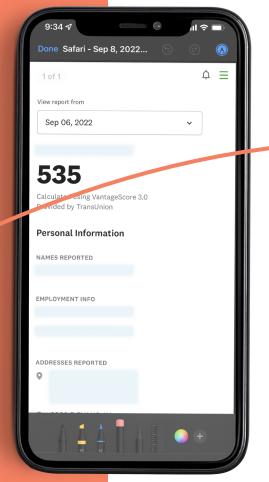

### FROM YOUR BROWSER, SELECT MARKUP, THEN HIT DONE IN THE CORNER.

This should open your printer options and allow you to print or save your credit report.

If you are on your desktop you can also use control + P or command + P to bring up the print window.

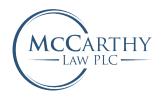

### FROM THE MARKUP SCREEN, YOU CAN SELECT "SAVE TO FILE..."

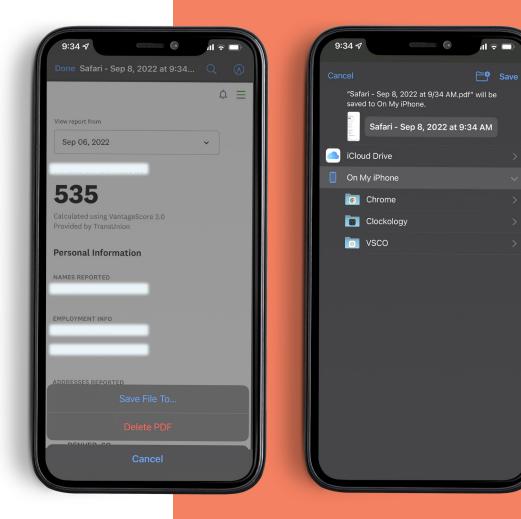

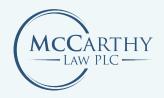

## **CONGRATULATIONS!**

You saved your credit report from Credit Karma with McCarthy Law.

### Note:

If you only obtained one credit report, select the other and follow these steps again.

HOW TO SAVE AND PRINT YOUR CREDIT REPORT | PAGE 07

| Sep 06, 20                        | 22                     |          | ~            |
|-----------------------------------|------------------------|----------|--------------|
|                                   |                        |          | Print report |
| 535                               |                        |          |              |
| Calculated usin<br>Provided by Tr |                        | re 3.0   |              |
| Personal In                       | formation              |          |              |
| NAMES REPORT                      | ED                     |          |              |
|                                   |                        |          |              |
| EMPLOYMENT II                     | NFO                    |          |              |
|                                   |                        |          |              |
|                                   |                        |          |              |
| ADDRESSES REP                     | PORTED                 |          |              |
| <b>E</b><br>Today                 | - <b>//-</b><br>Credit | Money    | Ø<br>Explore |
| АА                                | e creditka             | arma.com | Ç            |
|                                   |                        |          |              |

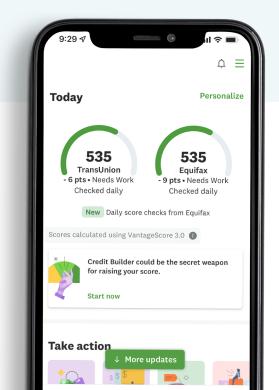